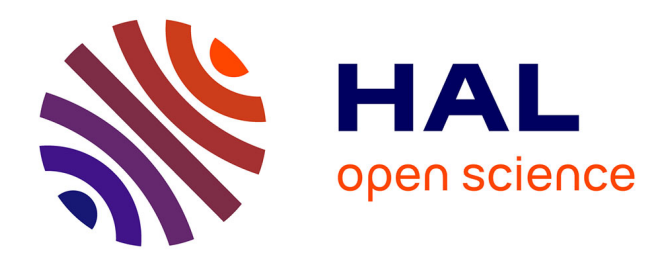

# **Développement d'un logiciel d'apprentissage des tables**

Coline Combet, Clotilde Guillet, Stéphanie Jean-Daubias

## **To cite this version:**

Coline Combet, Clotilde Guillet, Stéphanie Jean-Daubias. Développement d'un logiciel d'apprentissage des tables. RR-LIRIS-2010-019, LIRIS UMR 5205 CNRS/INSA de Lyon/Université Claude Bernard Lyon  $1$ /Université Lumière Lyon  $2/\text{École Centrale}$  de Lyon. 2009. hal-04371677

# **HAL Id: hal-04371677 <https://hal.science/hal-04371677>**

Submitted on 3 Jan 2024

**HAL** is a multi-disciplinary open access archive for the deposit and dissemination of scientific research documents, whether they are published or not. The documents may come from teaching and research institutions in France or abroad, or from public or private research centers.

L'archive ouverte pluridisciplinaire **HAL**, est destinée au dépôt et à la diffusion de documents scientifiques de niveau recherche, publiés ou non, émanant des établissements d'enseignement et de recherche français ou étrangers, des laboratoires publics ou privés.

# Développement d'un logiciel d'apprentissage des tables

#### **Coline COMBET, Clotilde GUILLET, Stéphanie JEAN-DAUBIAS**

*Université de Lyon, CNRS Université Lyon 1, LIRIS, UMR5205, F-69622, France Stephanie.Jean-Daubias@liris.univ-lyon1.fr*

#### 19 février 2009

**Résumé :** Ce travail concerne le développement d'un logiciel pour aider les élèves à connaître et réviser leurs tables. Plusieurs types d'exercices sont proposés, afin d'alterner la manière de présenter les opérations. Nous proposons aussi une personnalisation des apprentissages en laissant la possibilité à l'enseignant de paramétrer les exercices en fonction du niveau de l'apprenant. Des profils sont générés pour donner un bilan à l'enseignant et lui permettre de voir l'évolution des apprenants.

**Mots-clés** : Apprentissage des tables, personnalisation de l'apprentissage, génération de profils d'apprenant.

#### **Table des matières**

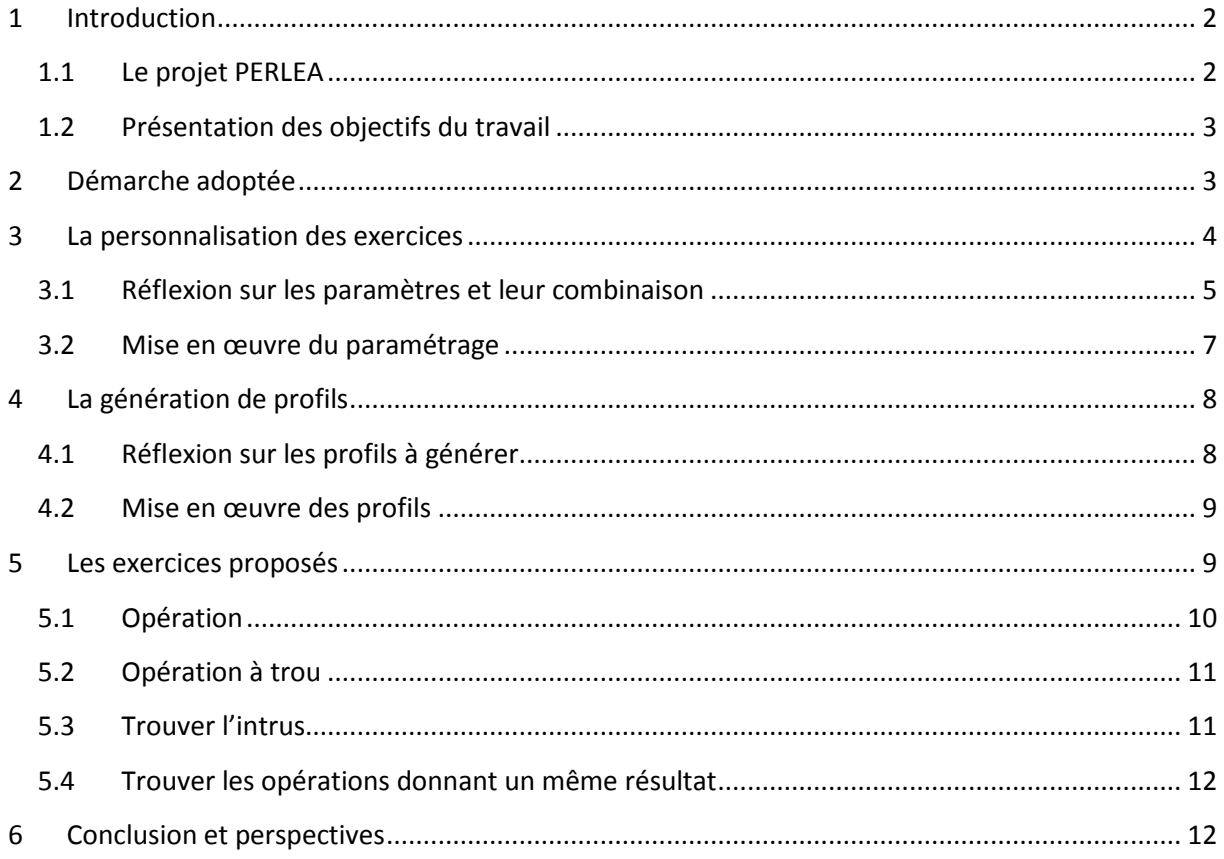

## <span id="page-2-0"></span>**1 Introduction**

Ce travail consiste à concevoir et réaliser un logiciel pédagogique dédié à l'apprentissage des tables mathématiques, d'une part entièrement personnalisable, et d'autre part constituant un profil d'apprenants externalisé enregistré dans différents formats.

### <span id="page-2-1"></span>**1.1 Le projet PERLEA**

Le projet PERLEA (Profils d'Elèves Réutilisés pour L'Enseignant et l'Apprenant) vise à concevoir un système permettant aux enseignants de gérer des profils. Un profil permet de rassembler des indications sur l'apprenant sous la forme d'un ensemble d'informations caractérisant ses connaissances, compétences et/ou conceptions, identifiés à l'issue d'une activité pédagogique, qu'elle soit informatisée ou non. PERLEA propose une visualisation riche facilitant le suivi de l'apprenant, notamment par une étude de l'évolution des profils dans le temps. Plusieurs modules de l'environnement EPROFILEA, qui mettent en œuvre les résultats du projet PERLEA, ont déjà été développés. La figure 1 présente l'architecture de cet environnement en lien avec le logiciel que nous avons créé.

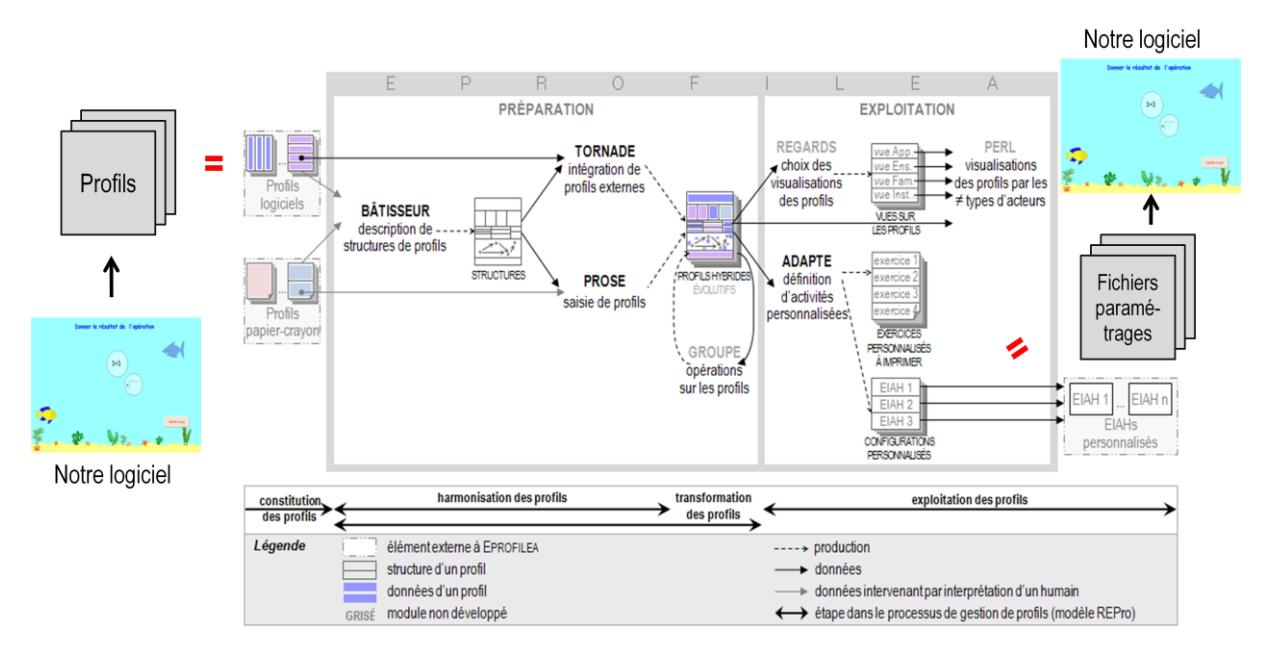

**FIG. 1 – Architecture d'EPROFILEA**

Notre logiciel génère des fichiers de profils. Ces fichiers contiennent un récapitulatif des exercices effectués, ainsi que la description des erreurs faites par l'apprenant. Grâce au module TORNADE, EPROFILEA peut intégrer les profils de notre logiciel. Nos fichiers de profils permettent donc de tester la généricité de TORNADE.

Par ailleurs, le module Adapte permet d'aider l'enseignant à proposer des activités adaptées aux connaissances et lacunes de ses élèves : activités papier-crayon sous forme de feuilles d'exercices personnalisées à imprimer ou session personnalisée (générée par Adapte) dans un logiciel pédagogique. Le fait que notre logiciel soit paramétrable, le rendra donc configurable par Adapte.

### <span id="page-3-0"></span>**1.2 Présentation des objectifs du travail**

Le but de ce travail est de mettre en place un logiciel pour permettre d'apprendre et de réviser les tables (addition, soustraction et multiplication) à un élève.

Ce logiciel comporte quatre types d'exercices. Dans le premier, l'apprenant doit déterminer le résultat de l'opération comprenant seulement deux termes. Le deuxième exercice est une opération à trou. Il consiste donc à remplir l'opérande manquant. Pour le troisième exercice, l'apprenant doit sélectionner l'opération intruse, parmi trois opérations affichées, c'est-à-dire celle qui donne un résultat différent des deux autres. Le dernier exercice présente plusieurs opérations, l'élève doit indiquer toutes celles qui correspondent au résultat proposé.

Un profil est attribué à chaque apprenant. Lors de l'utilisation du logiciel par un élève, son profil est complété par ses performances. Le format des profils (fichier texte, fichier tableur ou base de données) est déterminé par l'enseignant. Cette possibilité d'avoir trois formats de profils est une des contraintes de ce travail, elle vise à permettre de tester les possibilités de la réutilisation de profils dans le cadre du projet PERLEA.

L'enseignant peut définir des exercices adaptés à un élève, grâce à une interface spécifique. Plusieurs précisions sur les activités pédagogiques ont été mises en place afin d'adapter ces exercices informatisés à leurs habitudes de travail. Elles seront traitées plus précisément dans une partie suivante.

De nombreux logiciels d'apprentissage de tables existent déjà. Malheureusement, ces outils ne sont pas assez finement paramétrables. En règle générale, seul le niveau de difficulté « facile » ou « difficile » est utilisé. Nous avons cependant trouvé quelques logiciels en partie paramétrable, mais ceux-ci avaient une interface plutôt rébarbative. Les logiciels testés sont généralement développés par des enseignants pour correspondre à un besoin ponctuel qui n'est pas forcément partagé par les autres enseignants.

## <span id="page-3-1"></span>**2 Démarche adoptée**

Nos premières réflexions ont été d'identifier quels exercices étaient les plus pertinents pédagogiquement et motivants pour les élèves. Puis nous avons déterminé les paramètres permettant aux enseignants de personnaliser le logiciel en fonction de leurs besoins. Au fur et à mesure de la conception et réalisation du logiciel, nous avons adapté les premières réflexions théoriques pour chaque exercice. Afin d'évaluer la compréhension et la mise en forme de notre logiciel, des tests ont été effectués auprès d'enseignants et d'enfants de notre environnement, hors contexte scolaire.

Nous avons essayé de suivre les huit critères ergonomiques (INRIA) de Bastion & Scapin pour évaluer l'interface utilisateur. Chaque énoncé a été créé de sorte à guider l'utilisateur sur la règle du jeu mais aussi sur l'utilisation de l'interface. Pour l'interface de paramétrage, nous avons essayé de protéger l'utilisateur contre les erreurs en dégrisant au fur et à mesure de son avancé. Tous les exercices sont présentés sous le même thème : les fonds marins afin de garder une homogénéité pour chaque fenêtre. Par contre, deux couleurs différentes ont été mises en place pour aider à distinguer visuellement les paramétrages des exercices. Visuellement, le logiciel a été développé pour être destiné à des élèves de primaire.

Nous gérons tout d'abord un fichier listant le nom de tous les enseignants. Il est modifié et complété au fur et à mesure lorsque des enseignants s'inscrivent. Un répertoire est créé pour une classe donnée. Celui-ci contient un fichier comportant le nom de tous les élèves inscrits, ainsi que les fichiers de paramétrages et de profils de chaque élève. Lorsque l'apprenant se connecte pour la première fois, son profil est créé. Chaque profil est nommé sous la même forme : profils\_de\_*nomElève*\_de\_*NomEnseignant*.*extension*. Les fichiers textes et tableur contiennent en plus en haut de page le nom de l'élève et le nom du professeur correspondants.

Si l'enseignant veut supprimer un élève, toutes les données le concernant sont supprimées dans les fichiers associés. La figure 2 représente l'arborescence des fichiers.

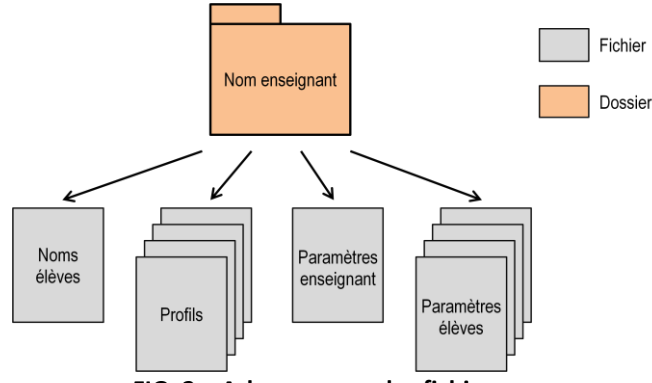

**FIG. 2 – Arborescence des fichiers**

Ensuite pour pouvoir individualiser les exercices des apprenants en fonction du niveau et/ou des attentes, l'enseignant passe par l'interface de paramétrage (cf. annexe n°1). À l'issue de cette configuration de séquences, les fichiers de paramétrage sont créés pour chaque élève (cf. annexe n°2).

L'élève se connecte sous son identifiant. Il accède directement aux exercices que l'enseignant lui a paramétrés. À chaque fin d'exercice, le profil de l'élève connecté est complété par l'exercice qu'il vient de terminer avec un bilan du travail effectué pour l'enseignant, afin qu'il puisse analyser les erreurs et voir le taux de réussite de l'apprenant. La figure 3 présente l'architecture du logiciel.

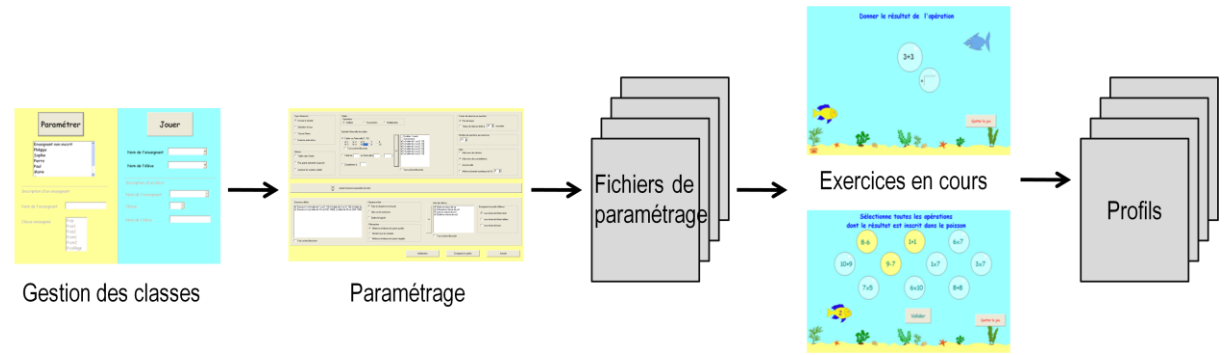

**FIG. 3 – Architecture du logiciel**

### <span id="page-4-0"></span>**3 La personnalisation des exercices**

Nous proposons à l'enseignant de personnaliser les exercices, en fonction du niveau de l'élève, à l'aide d'une interface de paramétrage. Pour accéder à cet écran, une identification de l'enseignant est demandée, afin de lui afficher ses élèves pour ensuite savoir à quel élève nous associons les exercices définis. Cette phase de paramétrage permet de générer des exercices adaptés à chaque apprenant en fonction des choix de l'enseignant.

Le module Adapte permet de générer automatiquement ou manuellement des exercices. Dans le premier cas, aucune intervention de l'utilisateur n'a lieu. Son avantage est qu'il est possible de créer rapidement une grande quantité d'exercices, mais ceux-ci sont peu paramétrables et donc ne sont pas spécifiques pour chaque élève. Dans le deuxième cas, l'utilisateur est guidé afin de concevoir les exercices. Son avantage est que l'enseignant a une totale liberté sur le contenu de l'exercice, mais, en contrepartie, le travail est long et fastidieux.

Le logiciel est conçu dans la même optique que la deuxième solution. Nous proposons à l'enseignant de paramétrer les exercices, il doit cependant prendre le temps de les définir entièrement.

### <span id="page-5-0"></span>**3.1 Réflexion sur les paramètres et leur combinaison**

Plusieurs paramètres sont proposés. La figure 4 montre l'interface pour effectuer le paramétrage. Chaque nombre de cette figure est en lien avec le tableau récapitulatif en-dessous, qui liste chaque paramètre et donne pour chacun une brève description. Le tableau plus complet est placé en annexe n°1.

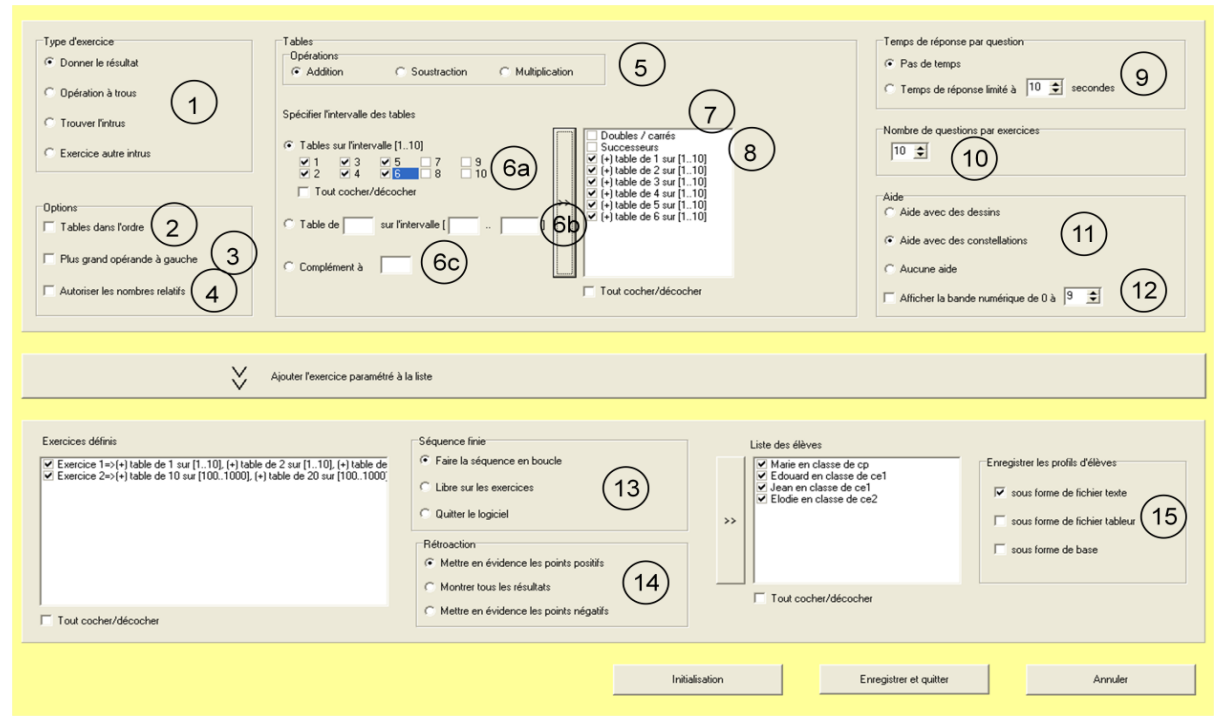

**FIG. 4 – Interface pour le paramétrage**

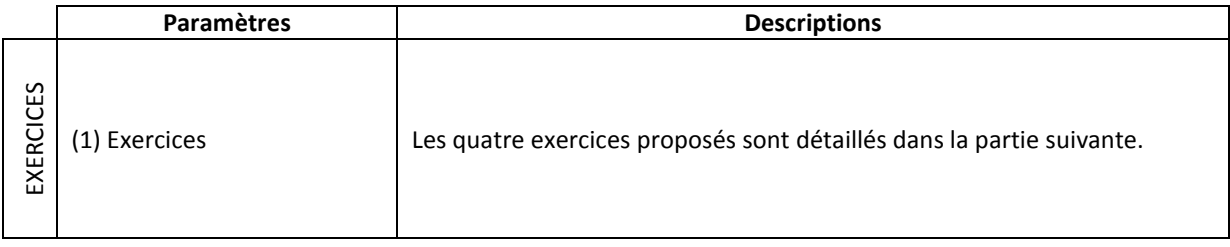

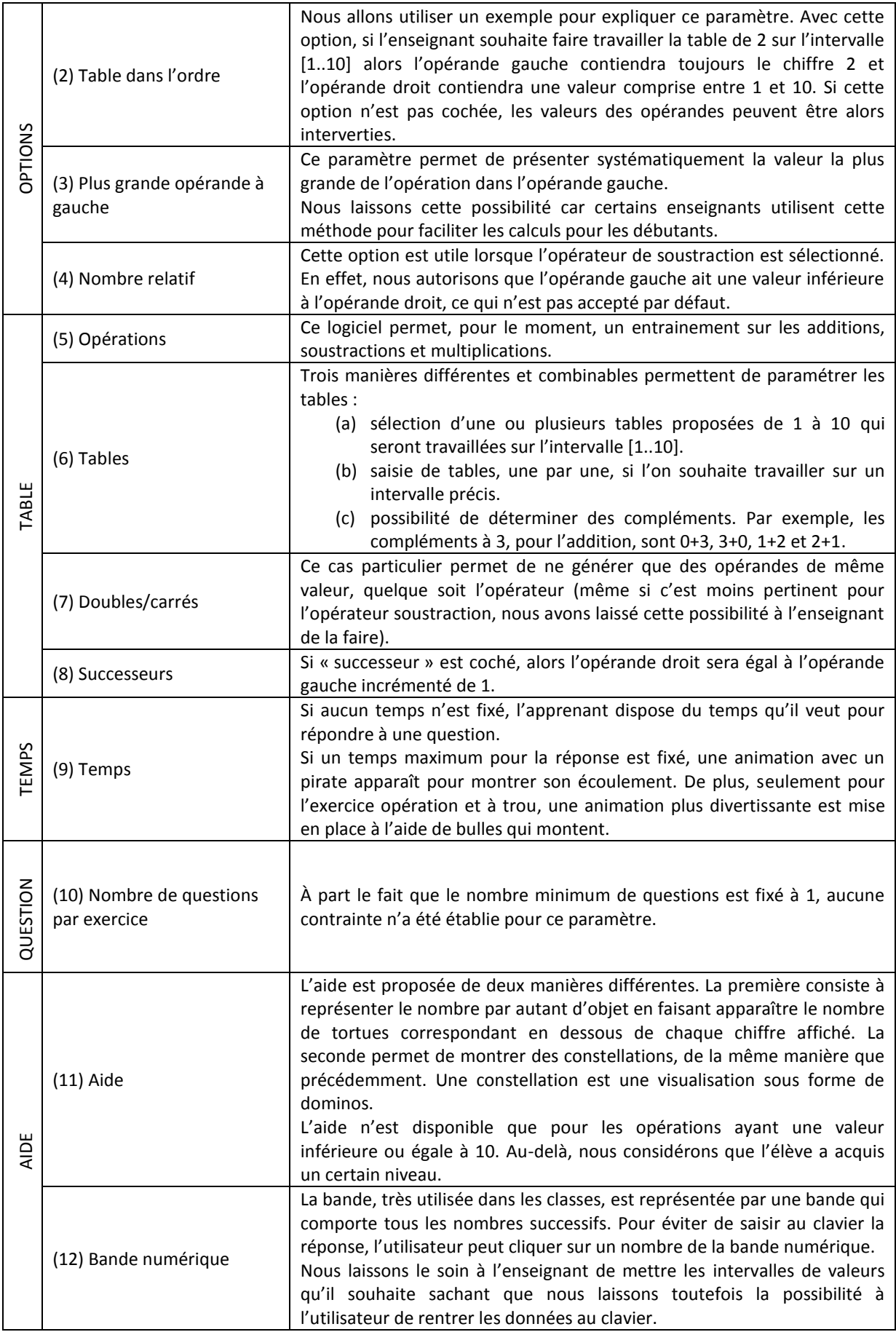

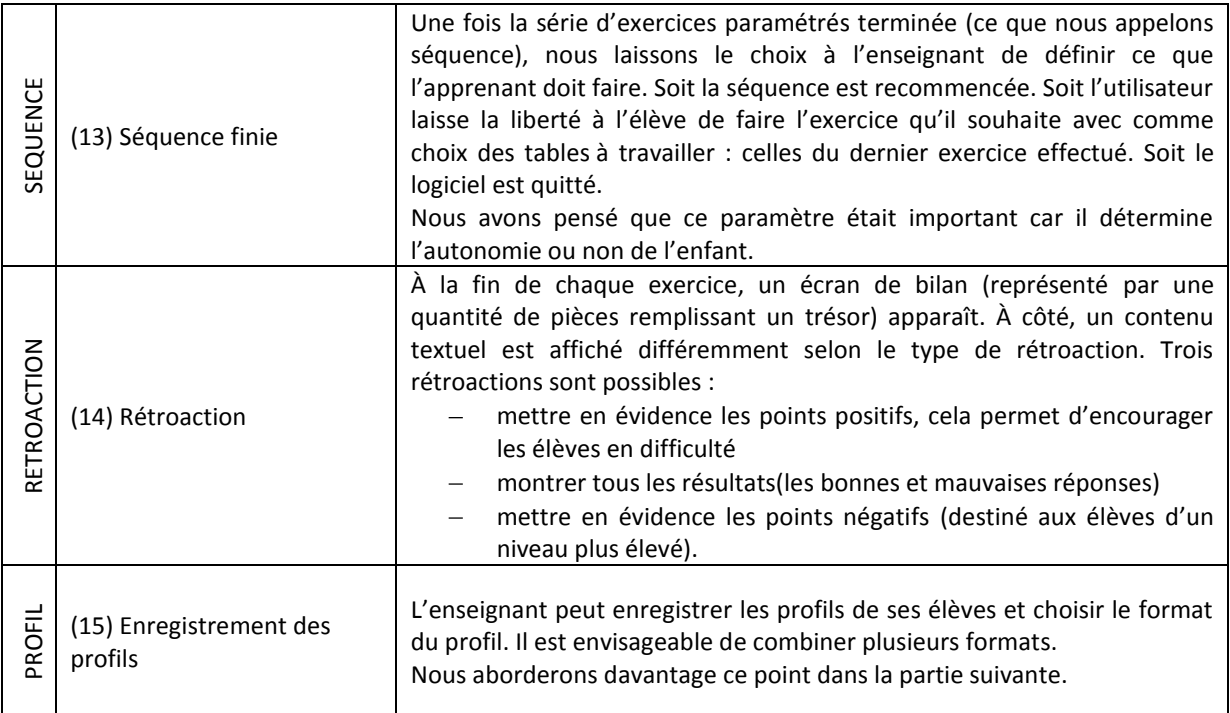

Le paramétrage minimum consiste à choisir au moins un exercice, une opération et une table.

Pour un exercice donné, l'enseignant doit donc définir les paramètres cités ci-dessus. Il peut préparer autant d'exercices qu'il le souhaite. A côté de chaque exercice se trouve un récapitulatif pour permettre à l'enseignant d'avoir un aperçu des valeurs de l'exercice. Nous lui laissons aussi la possibilité de supprimer des exercices. Ceci est important car pour chaque enseignant est créé un fichier de paramètre. Ce fichier permet de stocker les exercices paramétrés, pour ensuite les charger au moment de la connexion de l'enseignant. Cela lui permet de gagner du temps.

Un fichier de paramétrage (cf. annexe n°2) pour chaque élève est créé lorsque l'enseignant associe des exercices à un élève. Ce fichier texte permet de stocker les valeurs des paramètres pour la séquence d'exercices. Il est lu à chaque début d'exercice pour savoir quels paramètres sont à prendre en compte. De plus, ce fichier stocke le numéro de l'exercice où l'élève s'est arrêté.

#### <span id="page-7-0"></span>**3.2 Mise en œuvre du paramétrage**

Un des intérêts majeurs de ce logiciel est que l'enseignant peut associer une séquence personnalisée, c'est-à-dire une suite d'exercices, à un élève précis. C'est cette personnalisation qui manque à de nombreux logiciels. De plus, un groupe d'élèves peut être associé à un ou plusieurs exercices. Nous sommes conscientes que l'individualisation des exercices demande un fort investissement de la part de l'enseignant, mais le fait d'associer une séquence à un groupe d'élèves est un gain de temps. En effet, le professeur fait un format basique pour la majorité, puis spécifie certains exercices pour permettre un entraînement plus adapté au niveau de certains élèves en difficulté ou en avance. Par exemple, si un élève ne maîtrise pas totalement les opérations contenant une multiplication, l'enseignant paramétrera des exercices avec des petits nombres pour les opérandes. À l'opposé, si un élève maîtrise les opérations contenant une multiplication, de plus grands nombres pour les opérandes seront générés.

Nous avons essayé de développer ce logiciel de la manière la plus générique possible afin de laisser à l'enseignant le plus de liberté. Nous proposons toutefois également, un mode d'utilisation du logiciel qui ne nécessite pas de paramétrage fin : un mode sans connexion. Pour cela, nous avons créé un fichier avec les paramétrages classiques, fourni avec le logiciel.

Par ailleurs, le logiciel peut s'interconnecter avec EPROFILEA où Adapte pourra prendre partiellement en charge le paramétrage des séquences d'exercices.

# <span id="page-8-0"></span>**4 La génération de profils**

### <span id="page-8-1"></span>**4.1 Réflexion sur les profils à générer**

Un des objectifs de ce logiciel est d'obtenir une trace de ce qu'a fait l'apprenant. Pour cela, nous générons, si l'enseignant le souhaite, des profils de chaque élève connecté afin d'obtenir un récapitulatif du travail. Ces profils permettent de voir l'évolution de l'élève, mais aussi de détecter et de cibler les difficultés rencontrées. Ils rassemblent des informations sur l'apprenant caractérisant ses connaissances, ses compétences, ses conceptions et/ou son comportement. Ils sont enregistrés dans un fichier externe lisible hors du logiciel. Ceci permet à l'enseignant de laisser jouer l'élève en autonomie, et d'accéder par la suite à son profil. L'enseignant pourra utiliser ces fichiers de la façon dont il le souhaite. Il pourra également les imprimer afin d'étudier les difficultés de l'élève, le cas échéant.

Chaque profil contient la date à laquelle le premier exercice a été lancé et la date de fin de connexion. Dans une première partie consacrée aux paramétrages, s'affichent le numéro de l'exercice de la séquence, le type de l'exercice, les tables sélectionnées ainsi que l'opération correspondante, les cas particuliers éventuels ainsi que l'activation de l'aide. Dans une seconde partie consacrée à l'évaluation s'affichent le taux de réussite, le nombre d'erreurs sur le nombre de questions, le temps mis pour effectué un exercice et le temps moyen par question. Enfin un bilan de l'exercice indique les opérations sur lesquelles l'élève a échoué ainsi que le nombre de fois où il s'est trompé sur cette opération.

Nous laissons le choix à l'enseignant de définir le ou les types de fichiers dans lesquels seront générés les profils : fichier texte, tableur ou base de données. Le choix parmi ces trois formats standards permet de faciliter la manipulation des profils.

Les **profils de type texte** (cf. annexe n°3) sont très lisibles. En analysant ces fichiers, l'enseignant pourra voir tout de suite l'évaluation de l'exercice. Les exercices sont écrits les uns à la suite des autres.

Les **profils de type tableur** (cf. annexe n°4) permettent de faire rapidement un bilan des différents exercices. Les exercices étant mis en colonne les uns à côté des autres, l'enseignant peut facilement voir la progression de l'élève. Lors de la création du fichier, la première colonne est remplie avec les intitulés de chaque ligne. Ensuite, à chaque fin d'exercice, les données correspondantes s'inscrivent. À chaque fin d'exercice, sont donnés la date de début et de fin, un récapitulatif des paramètres, ainsi que l'évaluation de l'apprenant.

Pour les profils de type tableur, nous avons fait le choix de représenter chaque exercice effectué en colonne et le détail de l'exercice en ligne. Au contraire, pour les profils sauvegardés dans une base de données, chaque exercice fait l'objet d'une ligne et donc les colonnes, dans ce cas là, sont les champs de la table. Nous avons donc une inversion des lignes et des colonnes par rapport au type tableur. Ainsi, nous proposons deux visualisations différentes possibles.

Les **profils de type base de données** (cf. annexe n°5) permettent à l'enseignant, qui a déjà certaines bases en informatique, de pouvoir facilement retrouver un exercice ou une information sous forme de requêtes. Il peut, par exemple, voir tous les exercices faits sur les mêmes tables à des dates différentes et voir si l'apprenant a progressé ou non et savoir ainsi sur quels points le faire à nouveau travailler. Il peut aussi, en regroupant les tables, faire une différence de niveau entre tous ses élèves.

Lors de la création du profil, une unique table est créée, contenant les mêmes données que le fichier de type tableur.

### <span id="page-9-0"></span>**4.2 Mise en œuvre des profils**

Durant la phase de développement le logiciel n'était pas stable, et pour des raisons de sécurité, dès que nous avions une information, nous l'écrivions en temps réel dans un fichier. Mais comme les entrées et sorties sont coûteuses en temps CPU, nous avons optimisé le code en inscrivant les données uniquement à la fin de chaque exercice. Il est vrai que ceci représente encore un certain nombre d'accès aux fichiers durant le jeu, mais nous avons opté pour cette solution plutôt que de prendre le risque de perdre des données si le logiciel s'arrête inopinément. Par ailleurs, nous générions le fichier texte de profil en recopiant tout le fichier de paramétrage, puis en affichant tous les exercices effectués lors de la connexion. Mais lors des tests, il s'est avéré que les enseignants ne comprenaient pas les informations de ce fichier. Nous avons donc revu la génération de ce fichier (cf. annexe n°3).

Pour les profils de tableur et de base de données, nous les générons via des fonctions internes de Delphi. Nous avons choisi de créer la connexion via MS Office 2003, car même si l'utilisateur ne possède que le pack 2007, il pourra ouvrir ces fichiers en prenant soin de ne pas les enregistrer sous le nouveau format. L'inverse n'étant pas possible. De plus, nous avons générer ces fichiers avec la suite de logiciels Open Office. Un certain nombre d'utilisateurs utilise cette suite car elle est gratuite. Ce faisant, nous avons rencontré un problème : lorsque le programme écrit dans le fichier tableur, celui-ci apparaît au premier plan pour disparaître une seconde après, ce qui peut perturber l'élève lors du jeu. Ceci fait partie des prochaines améliorations que nous comptons apporter au logiciel.

## <span id="page-9-1"></span>**5 Les exercices proposés**

Les deux premiers exercices mis en place sont des exercices basiques d'apprentissage pour le calcul. Par contre, pour montrer une vision différente du calcul, nous avons développé deux exercices complémentaires. Dans ceux-ci, l'opération est perçue comme un ensemble et non pas comme trois entités distinctes. Nous avons proposé ces deux derniers exercices afin que ce logiciel reste ludique pour l'élève et ne soit pas trop scolaire.

Lorsque l'élève s'arrête au milieu d'un exercice, nous ne tenons pas compte des résultats de l'exercice en cours. Par contre, lors de sa prochaine connexion, l'apprenant recommencera au début de cet exercice et continuera sa séquence définie.

Pour chaque exercice, un repérage visuel a été mis en place pour savoir le nombre de questions restantes. Il s'agit de l'image d'un crabe qui avance de gauche à droite au fur et à mesure de la progression de l'élève.

Afin qu'un élève ne reste pas bloqué sur une question et afin de le motiver, nous proposons à l'enseignant de déterminer un temps maximum pour répondre. Ce temps est représenté à l'aide d'un pirate qui plonge pour voler la pièce de l'enfant, placé à gauche de la fenêtre. Lorsque le pirate récupère la pièce, cela signifie que le temps est écoulé. Puis nous faisons apparaître la réponse de l'exercice et nous laissons à l'élève le temps de la regarder, le temps que le pirate remonte à la surface.

Dans la suite de cette partie, nous présenterons chacun des quatre exercices mis en place. Une copie d'écran de chaque exercice a été placée en annexe n°6.

### <span id="page-10-0"></span>**5.1 Opération**

Cet exercice affiche un opérande droit et un opérande gauche. L'apprenant doit saisir le résultat de cette opération. Naturellement, les nombres sont affichés de façon aléatoire, mais dans la limite des contraintes imposées lors du paramétrage.

Cet exercice peut avoir deux interfaces différentes en fonction de la valeur du paramètre « temps ». Les figures 5 et 6 montrer les deux interfaces différentes de cet exercice.

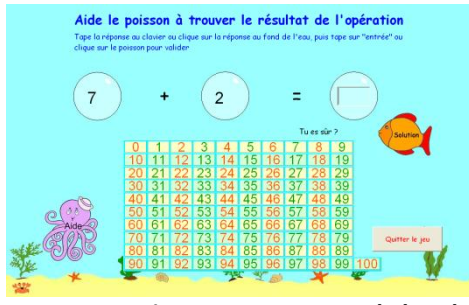

**FIG. 5 – Exercice sans temps avec la bande numérique**

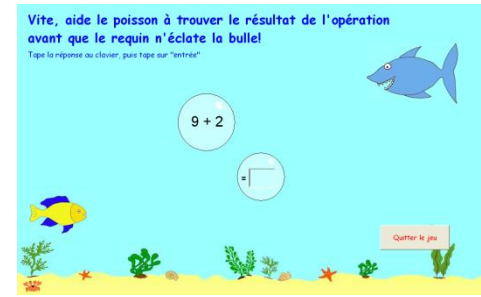

**FIG. 6 – Exercice avec temps**

Si aucun temps n'est déterminé, alors l'apprenant peut mettre le temps qu'il souhaite pour donner le résultat. S'il rentre un mauvais résultat, nous le lui indiquons et lui proposons de voir la solution, mais il doit donner la bonne réponse pour passer à la question suivante. Nous avons fait ce choix, de pouvoir consulter la solution, afin que l'élève ne reste pas bloqué indéfiniment sur une question. Dans cette interface, l'enseignant peut permettre ou non l'apparition d'une aide (sous forme de constellations ou bien de dessins). Il peut aussi choisir que l'élève travaille seulement au clavier ou bien qu'il utilise la bande numérique.

Si l'exercice doit être fait en temps limité, il est présenté différemment. Deux bulles (une contenant l'opération et l'autre contenant la saisie du résultat) montent en diagonale. Elles permettent de représenter le temps à l'apprenant, qui, en fonction de son âge, n'a pas encore bien acquis cette notion. Tant que le temps n'est pas fini, l'élève a la possibilité de retenter d'écrire le bon résultat ; les erreurs seront comptabilisées. Lorsque le temps est écoulé, la bulle contenant l'opération éclate pour indiquer que le temps est dépassé ; le résultat est alors affiché.

Chaque erreur effectuée est inscrite dans le profil. Nous pouvons distinguer deux types d'erreurs :

- le nombre d'erreurs réalisées pour une question ;
- le nombre d'erreurs faites sur l'exercice (si pour une même question l'élève donne plusieurs résultats faux, alors seulement une erreur est comptabilisée).

Cette manière de distinguer les erreurs est conservée pour chaque exercice.

À la fin de chaque exercice, un écran s'affiche faisant à l'élève un bilan de ce dernier. Il lui donne le nombre de bonnes réponses qu'il a eu sur le nombre de questions. À chaque bonne réponse, l'élève a gagné une pièce. Un poisson les lui met dans son trésor.

### <span id="page-11-0"></span>**5.2 Opération à trou**

Pour cet exercice, un opérande et le résultat sont affichés. L'élève doit déterminer l'opérande manquant. Nous tenons compte du fait que l'opérande rempli et l'opérande manquant soient contenus dans les tables données lors du paramétrage.

De même que pour l'exercice précédent, deux interfaces sont à distinguer suivant les paramètres choisis.

Si aucun temps n'est déterminé, nous présentons l'opération sous forme statique. Chaque opérande et le résultat sont contenus dans une bulle. Dès la première erreur effectuée, nous proposons à l'élève de voir la solution. L'enseignant peut paramétrer s'il souhaite que l'aide ainsi que la bande numérique apparaissent ou pas.

Si un temps est fixé, l'exercice est présenté dynamiquement. Plusieurs bulles sont mises à coté les unes des autres, chacune contenant soit un opérande, soit le signe, soit le résultat. Ces bulles montent en même temps en traversant la fenêtre par la diagonale. Dès qu'elles touchent la famille requin, les bulles éclatent, la solution apparaît dans un des requins avant de passer à la question suivante.

### <span id="page-11-1"></span>**5.3 Trouver l'intrus**

Cet exercice génère aléatoirement trois opérations. Il prend en compte les tables passées en paramètre par l'enseignant. Deux bulles font le même résultat et la troisième en donne un différent. L'élève doit cliquer sur la bulle intruse. Lorsque l'élève clique sur la bonne bulle, celle-ci éclate et un poisson de la même famille apparaît. Sinon s'il clique sur la mauvaise opération, un requin apparaît à la place de la bulle pour signaler visuellement qu'une erreur a été produite. Pour passer à la question suivante, l'élève doit cliquer sur le poisson.

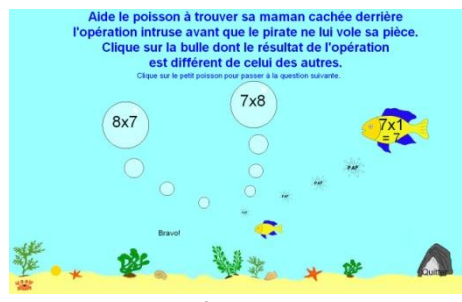

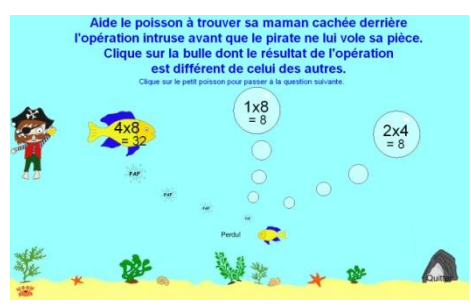

**FIG. 7 – Réponse correcte FIG. 8 – Temps écoulé donc réponse donnée**

Ce jeu ne prend pas en compte certains paramètres, comme le plus grand opérande à gauche, car nous avons pensé que pour pouvoir jouer à ce jeu, il fallait déjà avoir un certain niveau. De même, les doubles et les successeurs ne sont pas pris en compte car les deux opérations qui donnent le même résultat doivent être différentes (et ces deux options ne le permettaient pas toujours). De plus si nous n'avons pas suffisamment d'opérations candidates le jeu devient moins intéressant.

#### <span id="page-12-0"></span>**5.4 Trouver les opérations donnant un même résultat**

Cet exercice génère aléatoirement une série de dix opérations. Certaines de ses opérations sont égales à un résultat écrit en bas de la fenêtre dans un poisson. L'élève doit sélectionner les bulles dont l'opération donne ce résultat. Lorsqu'il clique sur une bulle bleue, cette dernière devient jaune et inversement. Quand la bulle est jaune cela signifie que l'apprenant a sélectionné cette opération.

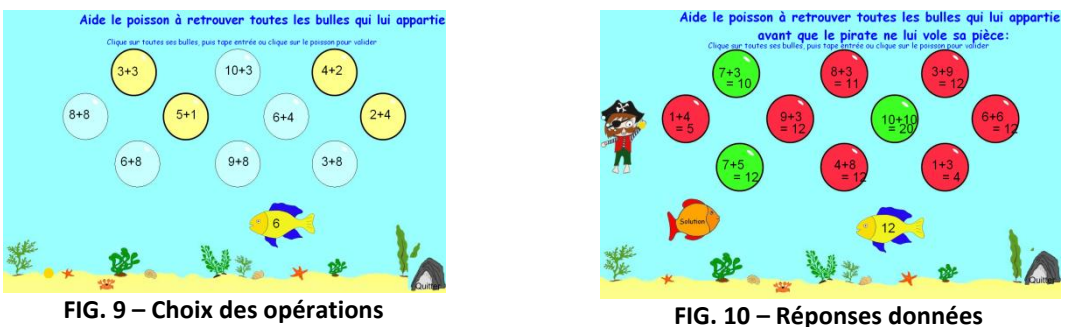

Pour les mêmes raisons que l'exercice de l'intrus présenté ci dessus, cet exercice ne prend pas en compte certains paramètres. Par contre, après s'être trompé une fois, l'utilisateur pourra cliquer sur un poisson solution qui lui donnera les bulles justes (vertes) ou fausses (rouges) et lui affiche le résultat en dessous de l'opération. Ceci a été mis en place pour ne pas que l'élève reste trop longtemps sur une question.

## <span id="page-12-1"></span>**6 Conclusion et perspectives**

Nous avons développé un logiciel d'apprentissage des tables. Il est entièrement paramétrable, ce qui permet à l'enseignant de pouvoir réaliser des séquences d'exercices adaptables à l'apprenant. De plus, ce logiciel génère des fichiers de profils de différents types réutilisables par un enseignant ainsi que des fichiers de paramètres qui s'intègrent au projet EPROFILEA. Nous avons mis en place une interface ludique pour les enfants. Sachant que nous avons développé ce logiciel dans le but qu'il soit réellement exploitable.

Nous pensons qu'il serait intéressant, par la suite, de mettre en place d'autres exercices qui auraient un côté plus distrayant, afin de varier les différents types de jeux du logiciel. Par exemple, nous envisageons de proposer un jeu du Memory en mettant dans l'un des éléments de la paire une opération et dans l'autre son résultat.

Pour que le logiciel soit disponible dans plusieurs langues, nous devrons stocker tous les énoncés et autres textes nécessaires à l'affichage dans un fichier. Ces énoncés seront traduits en plusieurs langues. Ce fichier sera lu à chaque lancement du logiciel afin de récupérer les énoncés et textes correspondants à la langue souhaitée.

Nous avons testé ce logiciel avec plusieurs personnes en cours d'apprentissage des tables. Nous avons également demandé l'avis de quelques enseignants concernant la mise en forme des fichiers de profils. Mais nous n'avons pas encore eu l'occasion de le tester en situation réelle. C'est-à-dire avec un enseignant qui paramètre régulièrement une série d'exercices correspondant au niveau de ses élèves afin de faire utiliser ce logiciel pour tous les élèves d'une classe. L'enseignant pourrait ainsi constater l'évolution de ses élèves à travers les profils et comparer par rapport à un apprentissage traditionnel.

Nous aimerions, avec la participation d'un ou plusieurs professeurs des écoles, paramétrer des niveaux pour faciliter l'utilisation du logiciel. En effet, nous définirions une échelle de niveau. Par exemple, le niveau le plus bas contiendrait seulement des exercices d'addition avec des petites valeurs. Le niveau suivant pourrait contenir des valeurs plus élevées pour les additions ainsi que de commencer à faire apparaître des soustractions mais avec des faibles valeurs pour les opérandes. Et ainsi de suite… Ce principe de niveaux permettrait de faciliter et gagner du temps pour les paramétrages seulement si l'apprenant ne doit pas travailler sur un point précis. Il serait même préférable d'avoir la possibilité de paramétrer les niveaux, afin de laisser une totale liberté à l'enseignant.

De même, il serait utile de mettre en place des groupes. L'enseignant devra définir des groupes d'élèves qui auraient un niveau semblable. Ensuite il ne lui resterait plus qu'à paramétrer l'application pour des groupes d'élèves et non élève par élève. Cette proposition de groupe est étroitement liée avec la mise en place de niveaux, car un groupe serait associé à un niveau.

### **Références**

[GJDS07] N. Guin, S. Jean-Daubias, S. Riot, « AMBRE-enseignant : un module partenaire de l'enseignant pour générer des problèmes», Dans EIAH 2005, Montpellier. pp. 353-358. 2005.

[LJDG07a] M. Lefevre, S. Jean-Daubias, N. Guin, « Adapte, un module pour proposer des activités personnalisées », Rapport de recherche RR-LIRIS-2007-027 2007.

[LJDG07b] M. Lefevre, S. Jean-Daubias, N. Guin, « Génération d'exercices au sein du projet PERLEA», Rapport de recherche RR-LIRIS-2007-030 2007.

[Web1] Aide/Forum/Tutorial pour l'environnement Delphi : *<http://delphi.developpez.com/>*

- [Web2] Tutorial pour l'environnement Delphi : *<http://www.phidels.com/>*
- [Web3] Tutorial pour les bases de données sous Delphi : *<http://www.phidels.com/>*

[Web4] Forum : *<http://www.commentcamarche.net/>*

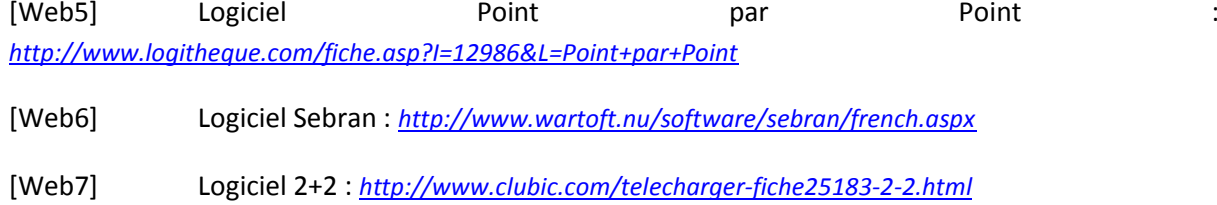

## **ANNEXE N°1 : Paramétrage**

Ci-dessous se trouve l'interface pour paramétrer les exercices.

Dans la partie supérieure, les paramètres, pour définir l'exercice voulu, sont à sélectionner. Une fois que tous les paramètres ont été choisis, il faut cliquer sur le bouton du milieu. Il permet d'ajouter à la liste des exercices (liste gauche de la partie du bas). Pour chaque exercice, il convient d'exécuter ces deux manipulations.

Ensuite, il faut cliquer sur le bouton pour associer les élèves cochés aux exercices définis précédemment.

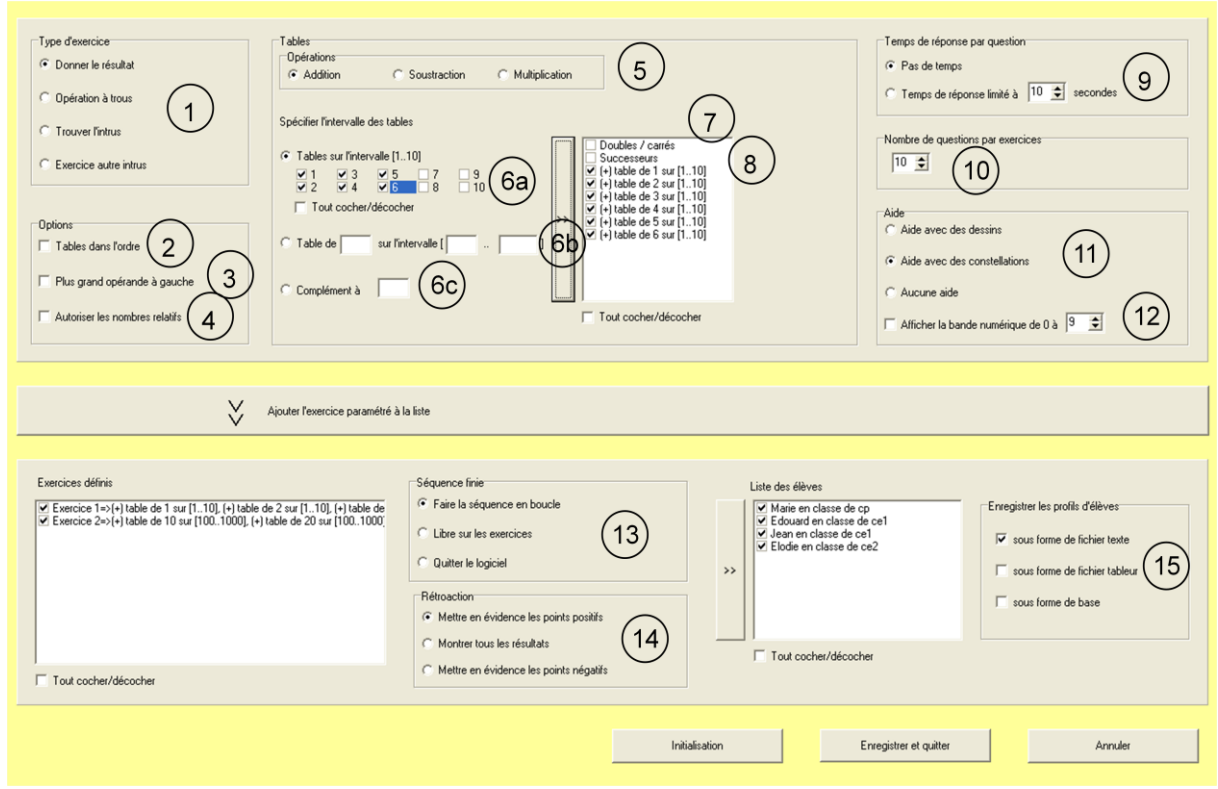

Le tableau ci-dessous liste tous les paramètres mis en place. Nous détaillons précisément chaque paramètre ainsi que les combinaisons possibles.

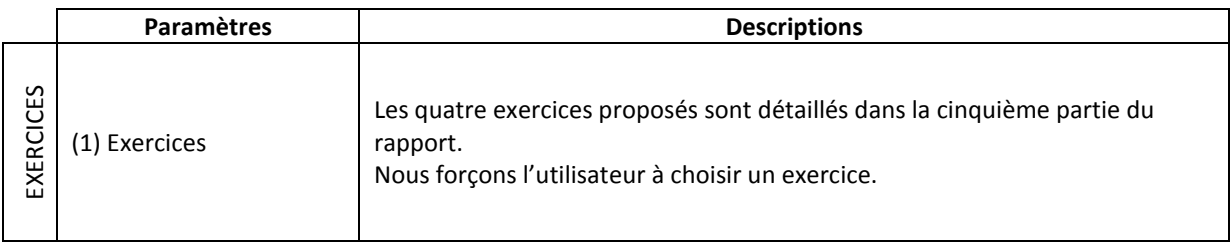

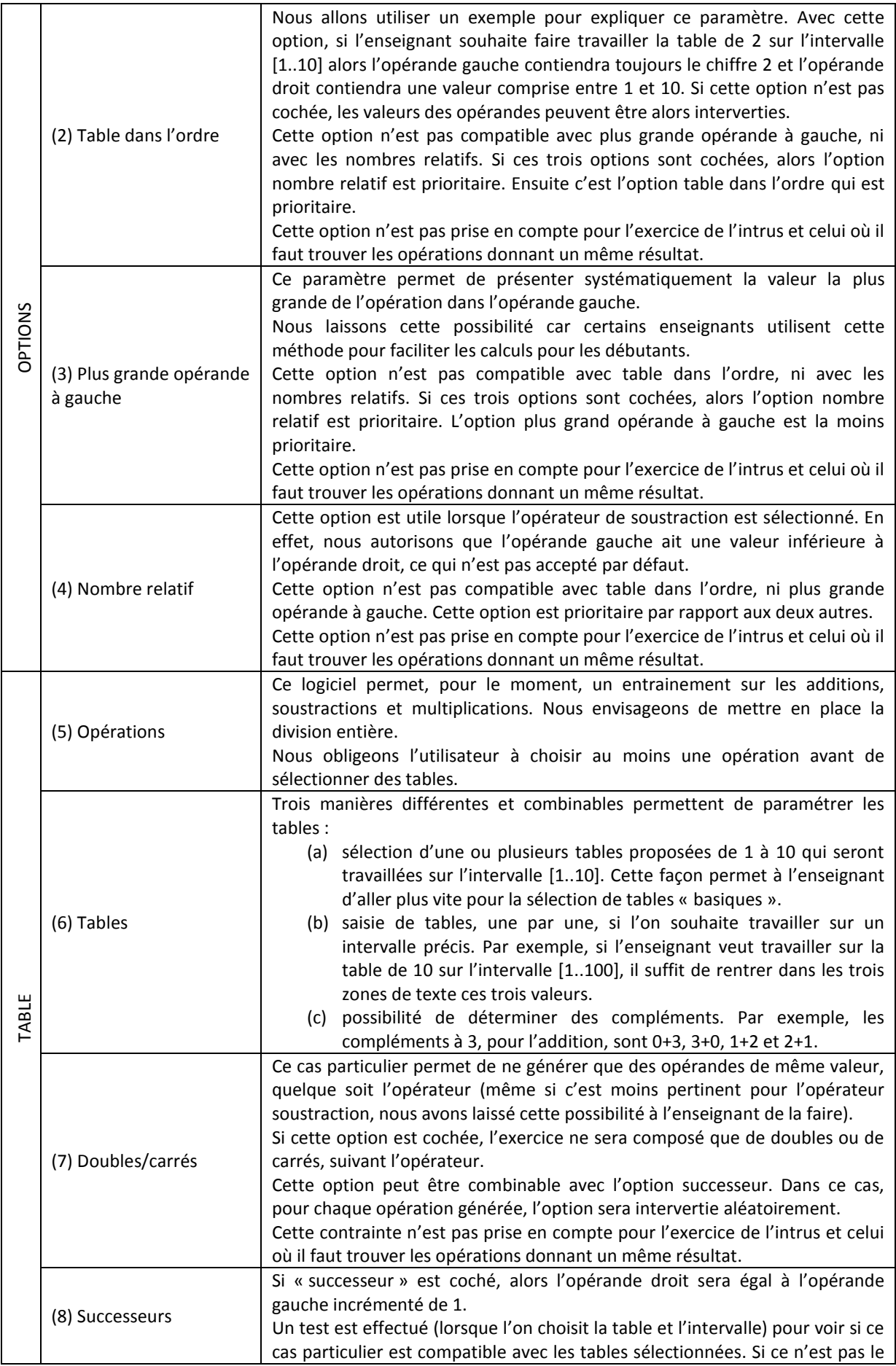

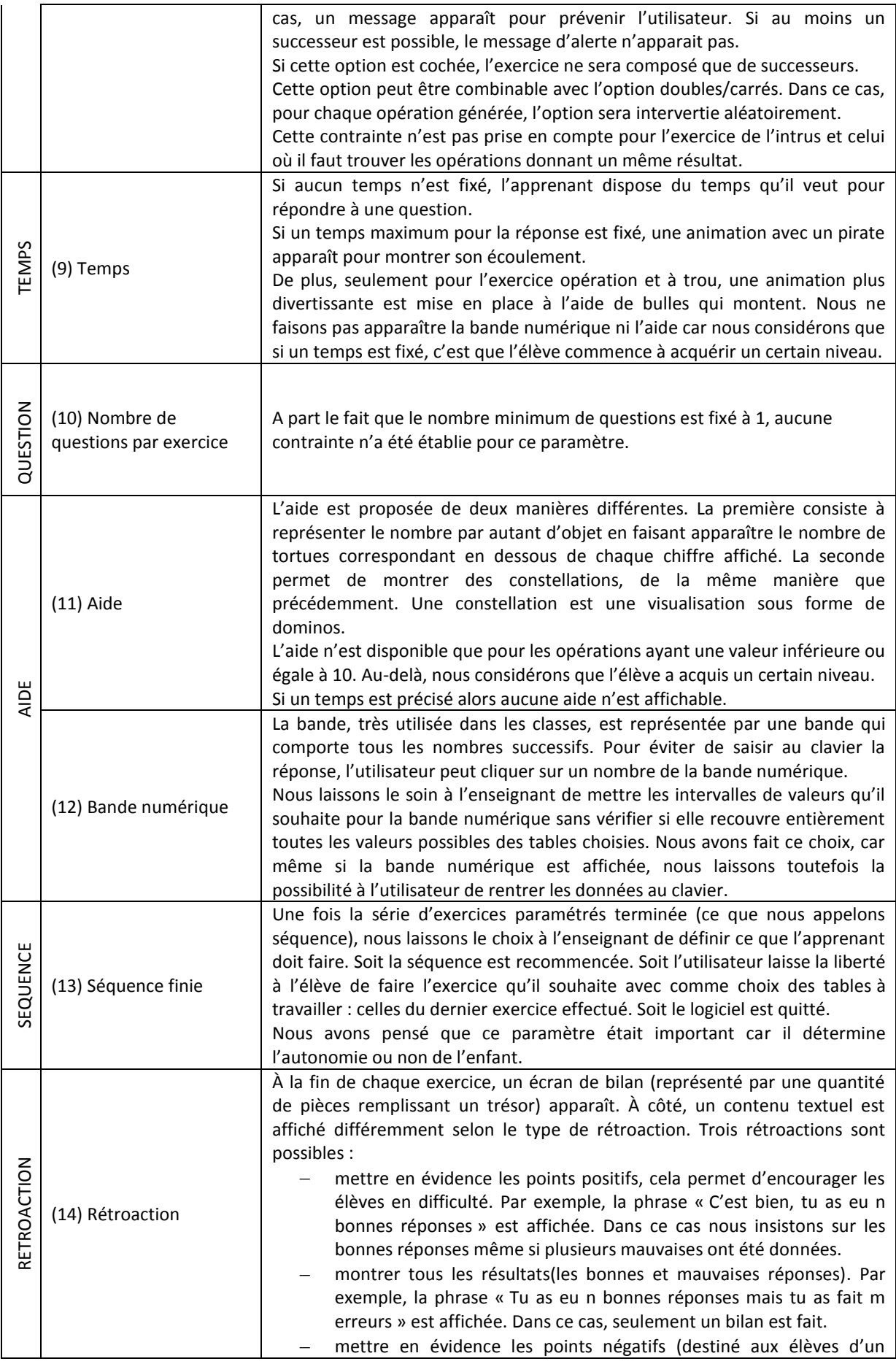

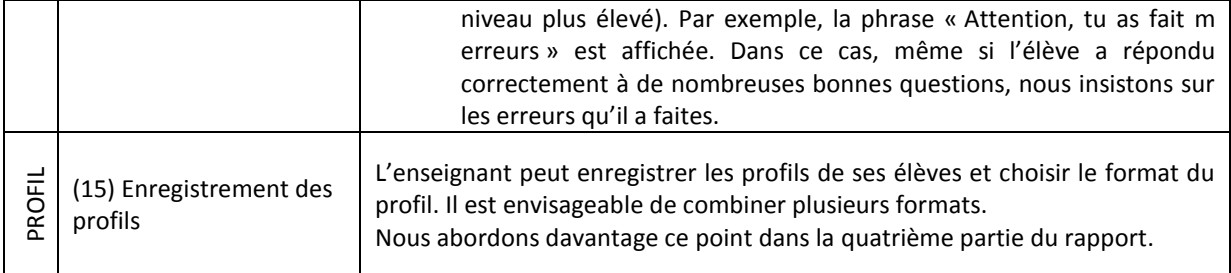

## **ANNEXE N°2 : Fichier de paramétrage**

Voici un exemple de fichier de paramétrage. Il s'agit d'un fichier texte.

Nous observons tout d'abord le nom de l'enseignant et de l'élève ainsi que sa classe. Ensuite, le nombre entre parenthèse permet d'indiquer à quel exercice en est l'élève. Dans ce cas, le fichier vient d'être paramétrer, donc l'élève doit commencer à l'exercice numéro 1.

Dans cet exemple, la séquence de l'élève est composée de deux exercices. À la suite de chaque numéro d'exercice, sont indiqués tous les paramètres mis en place.

---------------------------------------------------------------------

---------------------------------------------------------------------

\_\_\_\_\_\_\_\_\_\_\_\_\_\_\_\_\_\_\_\_\_\_\_\_\_\_\_\_\_\_\_\_\_\_\_\_\_\_\_

\_\_\_\_\_\_\_\_\_\_\_\_\_\_\_\_\_\_\_\_\_\_\_\_\_\_\_\_\_\_\_\_\_\_\_\_\_\_\_

Fichier de paramétrage fait par Toto pour Elodie en classe de ce2

(1)

Exercice 1

[Exercice] 1 - exercice où il faut donner le résultat [Tables] 1 sur l'intervalle de 1 à 10 avec addition - 2 sur l'intervalle de 1 à 10 avec addition - 3 sur l'intervalle de 1 à 10 avec addition - 4 sur l'intervalle de 1 à 10 avec addition - 5 sur l'intervalle de 1 à 10 avec addition - [Cas particuliers] 2 - aucun [Options particulières] 3 - aucune [Temps de réponse (en secondes)] 0 - aucun temps fixé [Nombre de questions posées par exercice] 10 - questions [Aide] 1 - oui avec les constellations [Bande numérique] 6 - de 0 à 69 [Sauvegarde du profil] 3 - oui dans un fichier texte [Une fois la séquence finie] 0 - faire la séquence en boucle

#### Exercice 2

#### \_\_\_\_\_\_\_\_\_\_\_\_\_\_\_\_\_\_\_\_\_\_\_\_\_\_\_\_\_\_\_\_\_\_\_\_\_\_\_ [Exercice] 2 - exercice à trou [Tables] 10 sur l'intervalle de 100 à 1000 avec addition - 20 sur l'intervalle de 100 à 1000 avec addition - 30 sur l'intervalle de 100 à 1000 avec addition - 40 sur l'intervalle de 100 à 1000 avec addition - 50 sur l'intervalle de 100 à 1000 avec addition - [Cas particuliers]

\_\_\_\_\_\_\_\_\_\_\_\_\_\_\_\_\_\_\_\_\_\_\_\_\_\_\_\_\_\_\_\_\_\_\_\_\_\_\_

2 - aucun [Options particulières] 3 - aucune [Temps de réponse (en secondes)] 10 - secondes [Nombre de questions posées par exercice] 5 - questions [Aide] 2 - non [Bande numérique] 10 - aucune [Sauvegarde du profil] 1 - oui dans une base de données 2 - oui dans un fichier tableur [Une fois la séquence finie] 0 - faire la séquence en boucle

## **ANNEXE N°3 : Profil de type texte**

Voici un exemple de profil de type texte. Nous observons le prénom et la classe de l'élève, ainsi que le nom de son enseignant. Nous apercevons la date de connexion, puis le type de l'exercice effectué (avec un récapitulatif des paramétrages) et l'évaluation de l'élève (c'est-à-dire le taux de réussite, le nombre d'erreurs faites, la durée totale de l'exercice et le temps moyen mis pour une question) ainsi que chaque opération où une erreur a été faite.

Dans cet exemple, deux erreurs ont été faites dans le premier exercice, et le deuxième exercice ne comporte aucune faute.

----------------------------------------------------- Fichier de profils de l'eleve Pierre-Loic en classe de cm1 ----------------------------------------------------- [enseignant] Marie \_\_\_\_\_\_\_\_\_\_\_\_\_\_\_\_\_\_\_\_\_\_\_\_\_\_\_\_\_\_\_\_\_\_\_\_\_\_\_\_\_\_\_\_\_\_\_\_\_\_\_\_\_\_\_\_ [date connexion] mercredi 18 février 2009 16:38 \*\*\*\*\*\*\*\*\*\*\*\*\*\*\*\*\*\*\*\*\*\*\*\*\*\*\*\*\*\*\*\*\*\*\*\*\*\*\*\*\*\*\*\*\*\*\*\*\*\*\*\*\*\*\*\*\*\*\* [Séquence] Séquence 1 [Type exercice] donner le résultat [Table(s)] 1 de [1 à 10] avec addition 2 de [1 à 10] avec addition 3 de [1 à 10] avec addition 4 de [1 à 10] avec addition 5 de [1 à 10] avec addition 6 de [1 à 10] avec addition 7 de [1 à 10] avec addition 8 de [1 à 10] avec addition 9 de [1 à 10] avec addition 10 de [1 à 10] avec addition [Cas particuliers] aucun [Aide] constellations ''''''''''''''''''''''''''''''''''''[Taux de reussite] 60% [Nombre d'erreurs] 2 erreur(s) sur 5 [Durée de l'exercice] 00:00:30 secondes [Temps moyen par question] 6,01 secondes par question [Bilan de l'exercice] 7+1 3 erreurs 7+10 1 erreurs \*\*\*\*\*\*\*\*\*\*\*\*\*\*\*\*\*\*\*\*\*\*\*\*\*\*\*\*\*\*\*\*\*\*\*\*\*\*\*\*\*\*\*\*\*\*\*\*\*\*\*\*\*\*\*\*\*\*\*\*\*\* [date deconnexion] mercredi 18 février 2009 16:39 \_\_\_\_\_\_\_\_\_\_\_\_\_\_\_\_\_\_\_\_\_\_\_\_\_\_\_\_\_\_\_\_\_\_\_\_\_\_\_\_\_\_\_\_\_\_\_\_\_\_\_\_\_\_\_\_ [date connexion] mercredi 18 février 2009 16:41 [Séquence] Séquence 2 [Type exercice] intrus [Table(s)] 1 de [1 à 10] avec addition 2 de [1 à 10] avec addition 3 de [1 à 10] avec addition 4 de [1 à 10] avec addition 5 de [1 à 10] avec addition

6 de [1 à 10] avec addition 7 de [1 à 10] avec addition 8 de [1 à 10] avec addition 9 de [1 à 10] avec addition 10 de [1 à 10] avec addition [Cas particuliers] aucun [Aide] constellations ''''''''''''''''''''''''''''''''''''

[Taux de reussite] 100% [Nombre d'erreurs] 0 erreur(s) sur 5 [Durée de l'exercice] 00:00:38 secondes [Temps moyen par question] 7,62 secondes par question \*\*\*\*\*\*\*\*\*\*\*\*\*\*\*\*\*\*\*\*\*\*\*\*\*\*\*\*\*\*\*\*\*\*\*\*\*\*\*\*\*\*\*\*\*\*\*\*\*\*\*\*\*\*\*\*\*\*\*\*\*\*

[date deconnexion] mercredi 18 février 2009 16:46:59

# **ANNEXE N°4 : Profil de type tableur**

Voici un exemple de profil de type tableur.

Tout d'abord nous remplissons dans les trois premières lignes le nom de l'enseignant et le nom de l'élève ainsi que sa classe.

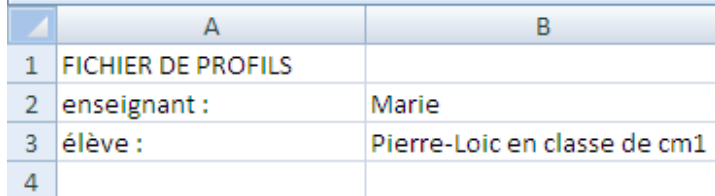

Ensuite, au fur et à mesure, les colonnes sont remplies. Dans l'exemple ci-dessous, l'élève a réalisé cinq exercices. Pour le premier, l'élève a fait deux erreurs sur cinq questions ; pour le deuxième, aucune erreur n'a été faite ; pour le troisième, une seule erreur a été produite ; et pour le quatrième et cinquième deux erreurs ont été réalisées.

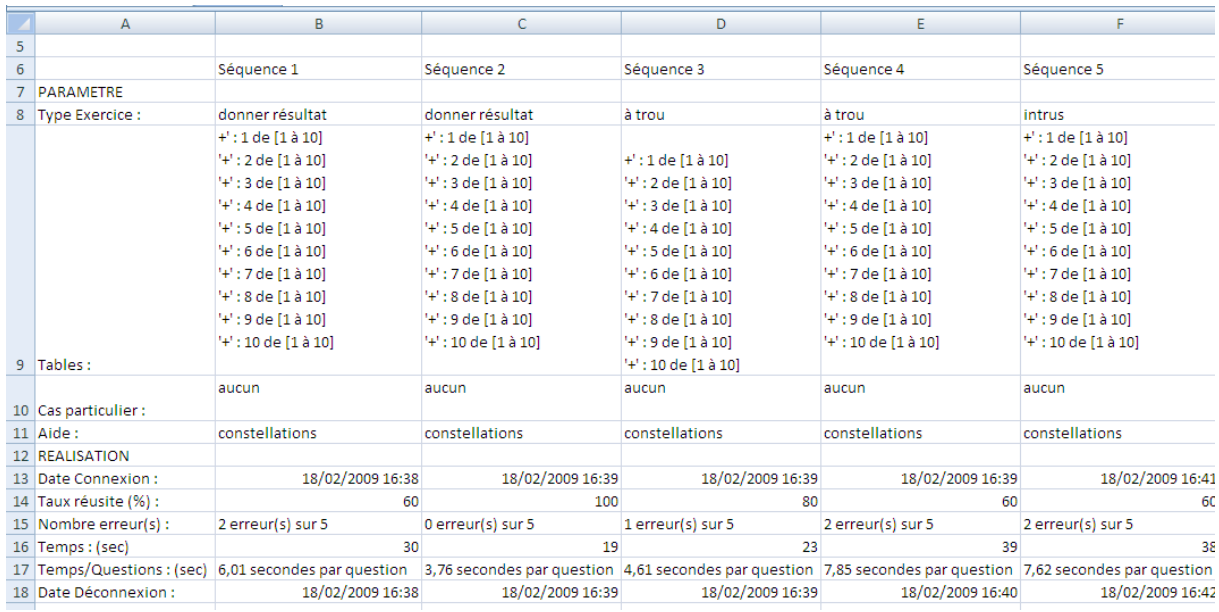

# **ANNEXE N°5 : Profil de type base de données**

Voici un exemple de profil de type base de données. Chaque ligne est complétée au fur et à mesure qu'un exercice est terminé.

Dans cet exemple, nous remarquons que l'élève a fait neuf exercices. Il a réalisé la séquence composée de huit exercices, comme l'enseignant avait paramétré de faire exécuter cette séquence en boucle, l'élève a donc recommencé au premier exercice.

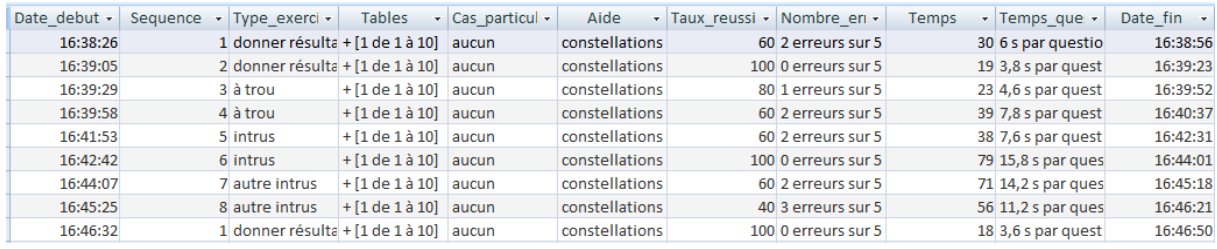

## **ANNEXE N°6 : Exercices proposés**

Nous présentons ci-dessous, pour chaque exercice, différents écrans susceptibles d'être affichés.

#### **Opération :**

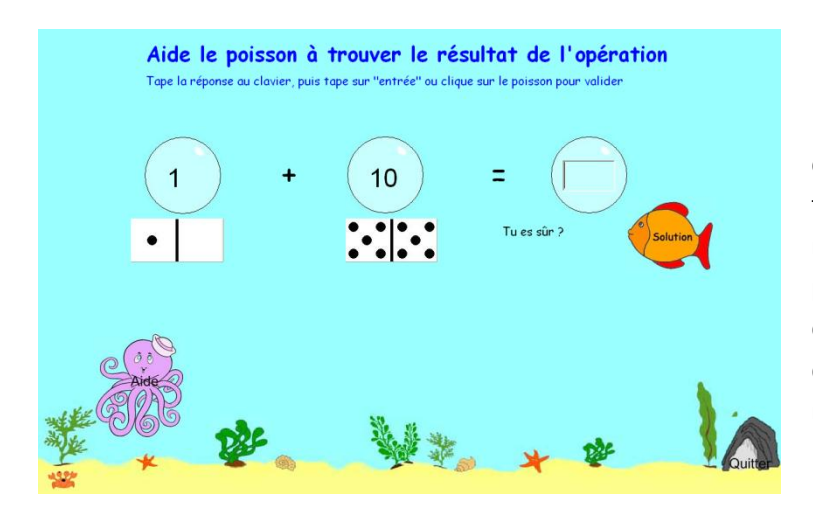

Dans cet écran, l'aide a été activée. Elle apparaît sous forme de constellations. Une erreur a été faite. Un message est affiché pour montrer qu'une erreur a été produite. Plusieurs messages ont été écrits dans un fichier texte afin que ce ne soit pas toujours le même message qui apparaît.

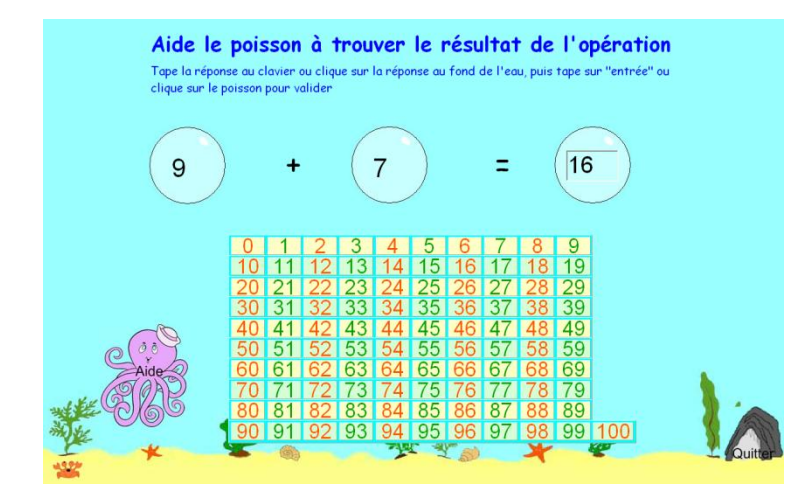

Pour cette interface, la bande numérique (de 0 à 100) a été activée. L'élève a donc la possibilité de cliquer sur le nombre souhaité et il sera automatiquement affiché dans la zone de saisie de réponse.

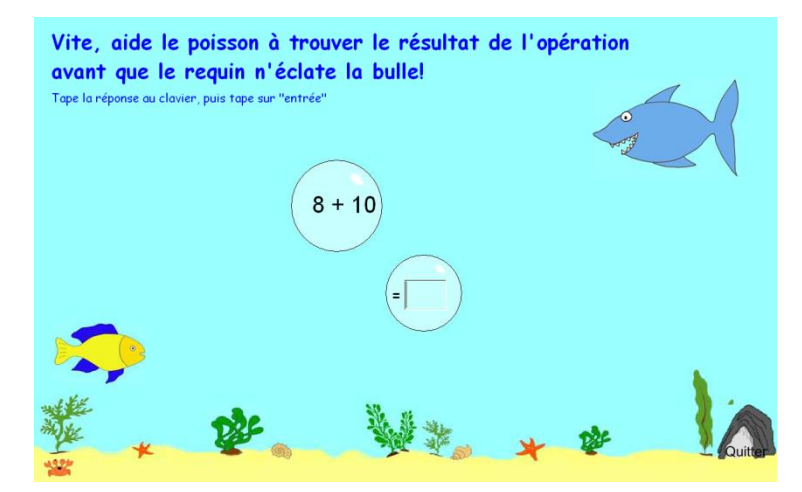

Voici la deuxième représentation possible de l'exercice. Deux bulles sont émises par le poisson jaune. Dès qu'elles touchent le requin, le temps est écoulé. La réponse est donc donnée.

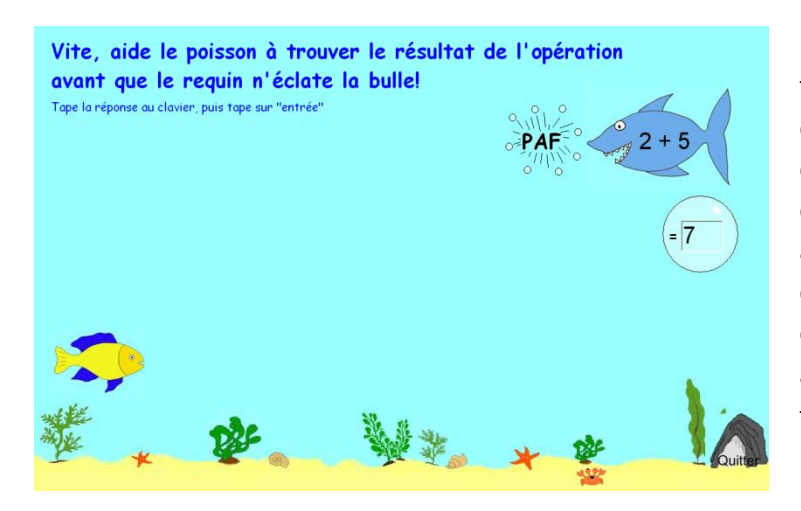

Le temps est écoulé car la bulle a été touchée par le requin. Nous voyons donc sur cet écran que la bulle a éclaté. Nous affichons l'opération dans le requin, et remplissons automatiquement la bonne réponse dans la zone de saisie. Nous laissons quelques secondes à l'enfant pour associer le résultat à l'opération : le temps que la bulle soit complément partie de l'écran par la droite.

#### **Opération à trous :**

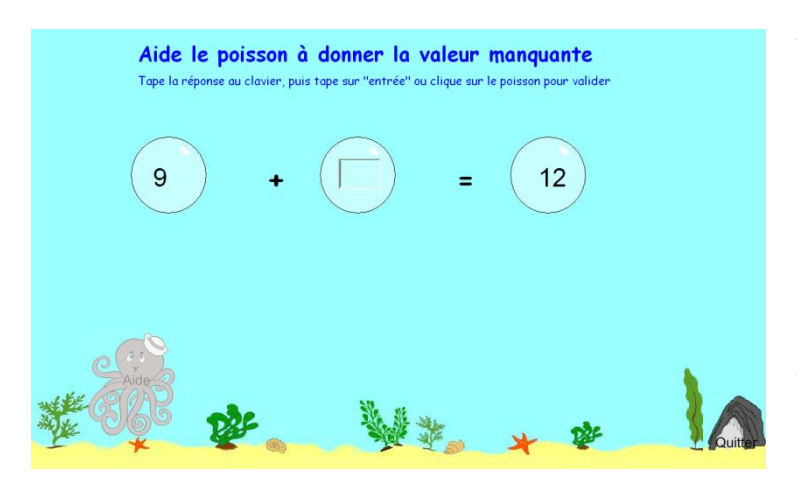

Voici une représentation de l'exercice à trou. Il est très ressemblant à l'exercice présenté cidessus. Nous pouvons voir sur cet exemple que la pieuvre (qui permet l'affichage de l'aide) est grisée, car nous considérons que l'aide est intéressante uniquement pour des valeurs de 0 à 10, donc nous l'affichons que dans ces cas.

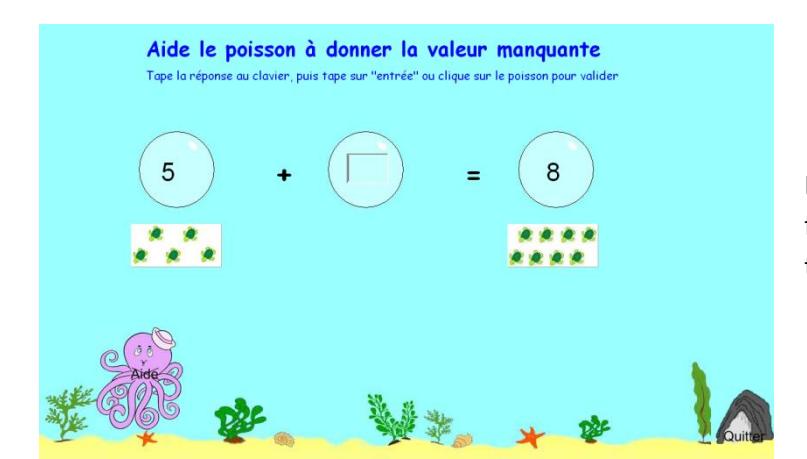

Nous pouvons observer l'aide sous forme de dessins (un groupe de tortues).

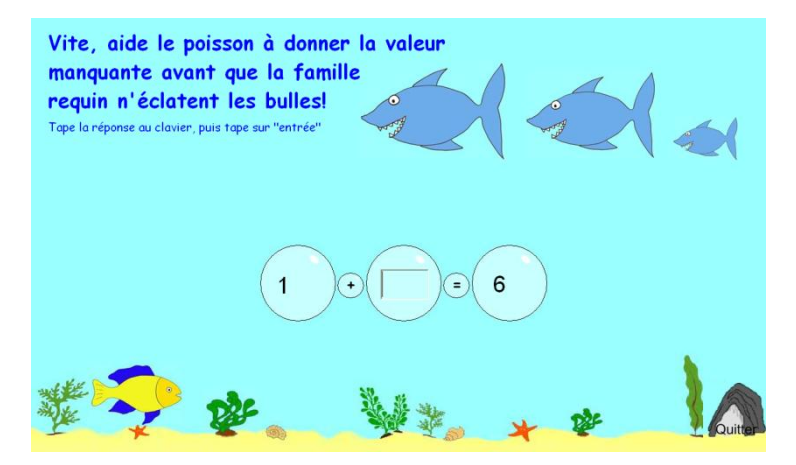

Voici la représentation de l'exercice avec un temps. Cinq bulles montent en même temps en diagonale de gauche à droite. Dès que les trois grosses bulles touchent la famille requin, elles éclatent car le temps est écoulé.

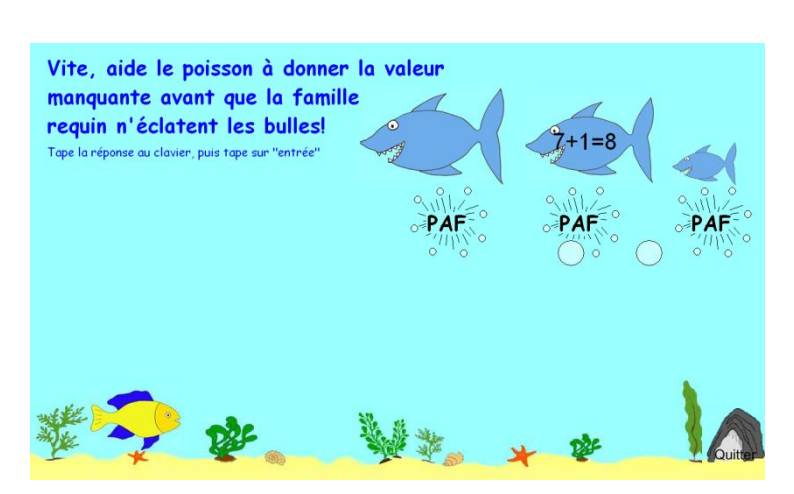

Nous voyons que les trois bulles ont éclaté, les deux plus petites bulles partent sur la droite afin de laisser le temps à l'apprenant de voir la solution.

#### **Trouver l'intrus :**

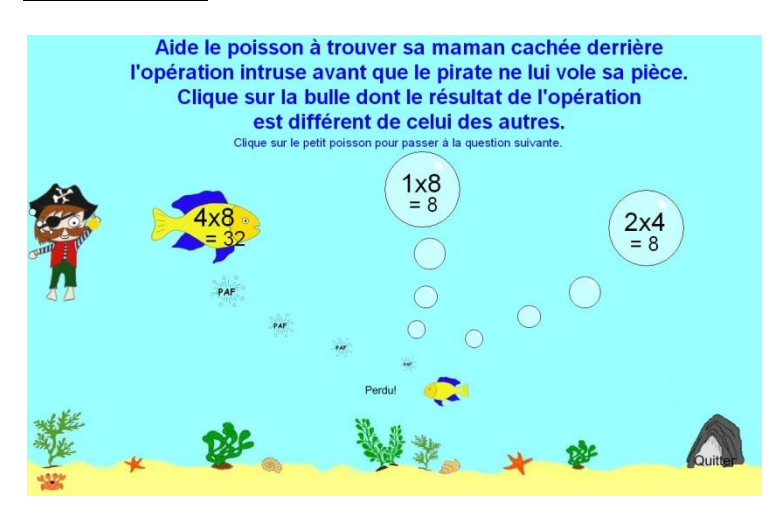

Dans cet écran, le pirate a eu le temps de descendre voler la pièce. L'élève n'a donc pas répondu dans le temps voulu, la réponse est donc affichée. Nous précisons le résultat de chaque opération. Le pirate remonte à la surface pour laisser le temps à l'enfant d'analyser les résultats.

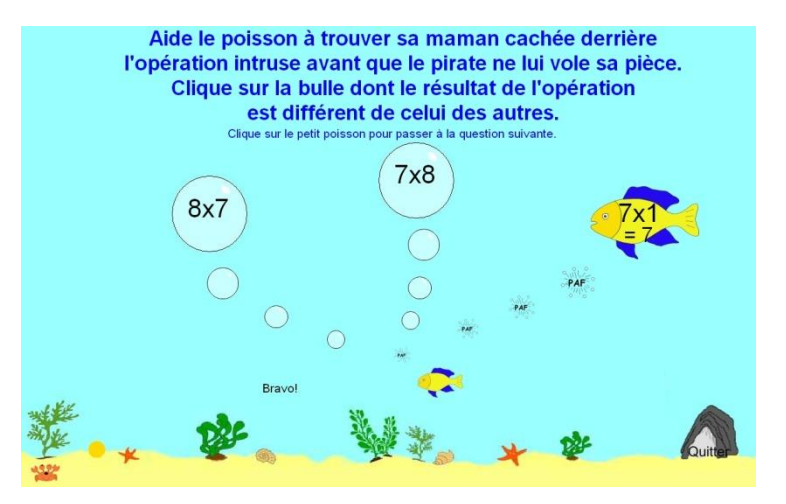

Dans cette copie d'écran, l'apprenant a directement trouvé la bonne réponse.

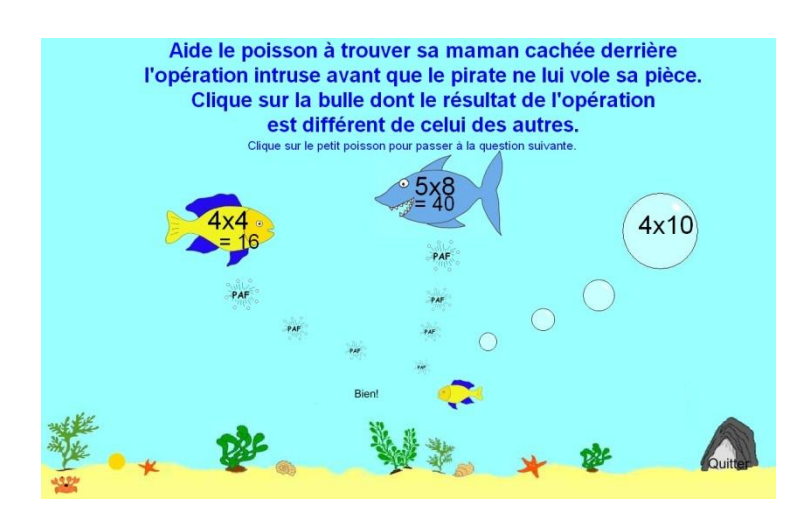

**Trouver les opérations donnant un même résultat :** 

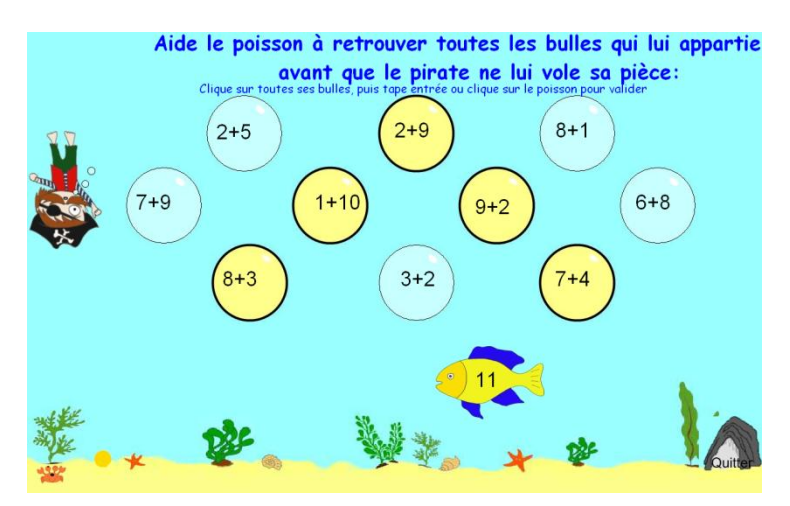

Pour cet exemple, l'élève a fait une erreur : il a cliqué sur la bulle du milieu alors que ce n'était pas le bon résultat. Le requin est donc apparu à la place de la bulle pour montrer visuellement à l'apprenant qu'une erreur a été réalisée. Ensuite l'élève a trouvé la bonne réponse, c'est pour cela qu'on peut voir la mère du petit poisson.

Sur cet écran, cinq bulles ont été sélectionnées, elles sont marquées en jaune. Pour valider la réponse, il suffit de cliquer sur le poisson jaune. L'élève est dans les temps car le pirate n'a pas encore volé la pièce située dans le sable en bas à droite de l'écran.

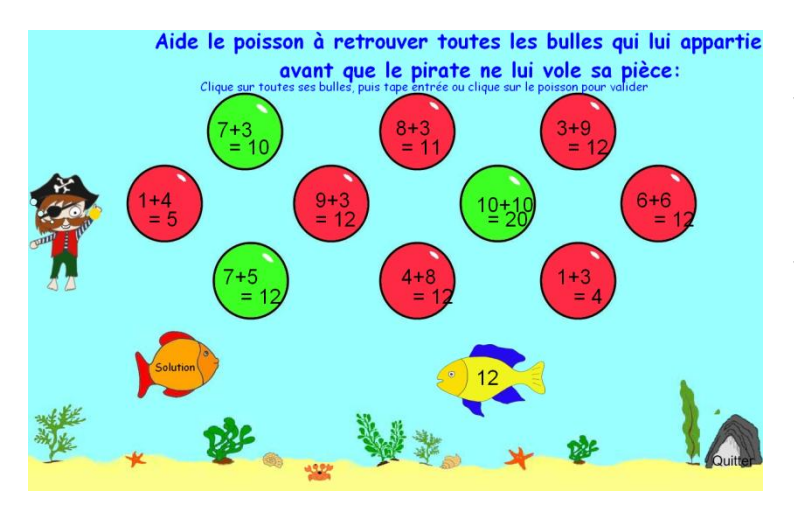

Dans cette fenêtre, nous pouvons voir que l'élève a déjà fait au moins une erreur car le bouton solution (le poisson orange et rouge) est affiché. Ensuite les bulles sont affichées en vert et en rouge car le temps a été écoulé : le pirate a volé la pièce de l'élève, et il remonte à la surface pour laisser à l'apprenant le temps de voir ses erreurs.